- 1. Visit<http://www.gulfcoast.edu/>
- 2. Click the **[myGCSC](https://mygcsc.gulfcoast.edu/SSO)** [\(https://mygcsc.gulfcoast.edu/SSO\)](https://mygcsc.gulfcoast.edu/SSO) link
- 3. Login using your user ID (A#) and password:

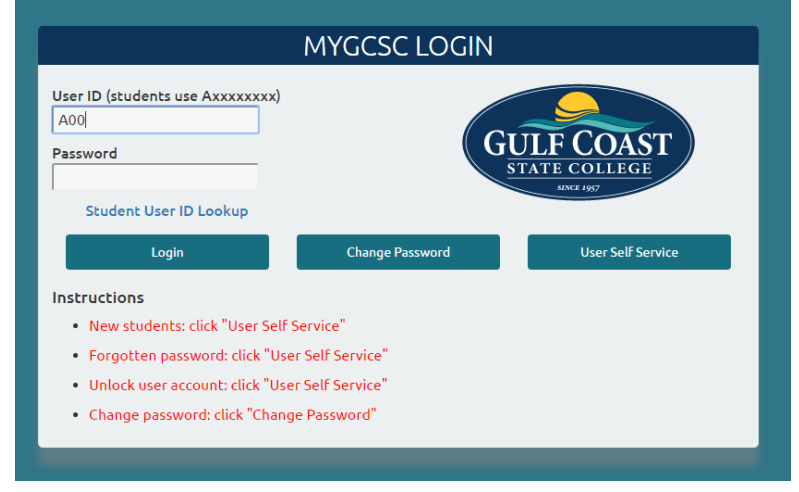

4. Click the Lighthouse link:

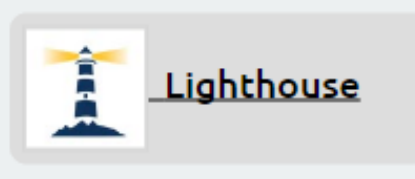

5. Click the employee tab:

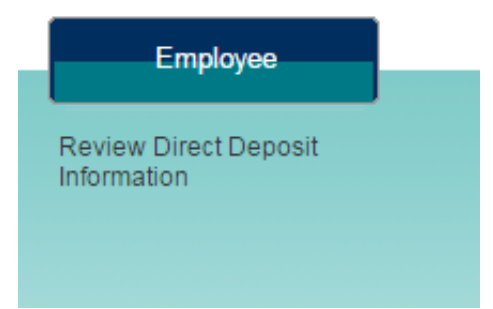

6. Click the "Time Sheet" block:

**Time Sheet** 

7. Select "Title and Department" indicator for the time-sheet you wish to enter/submit information for:

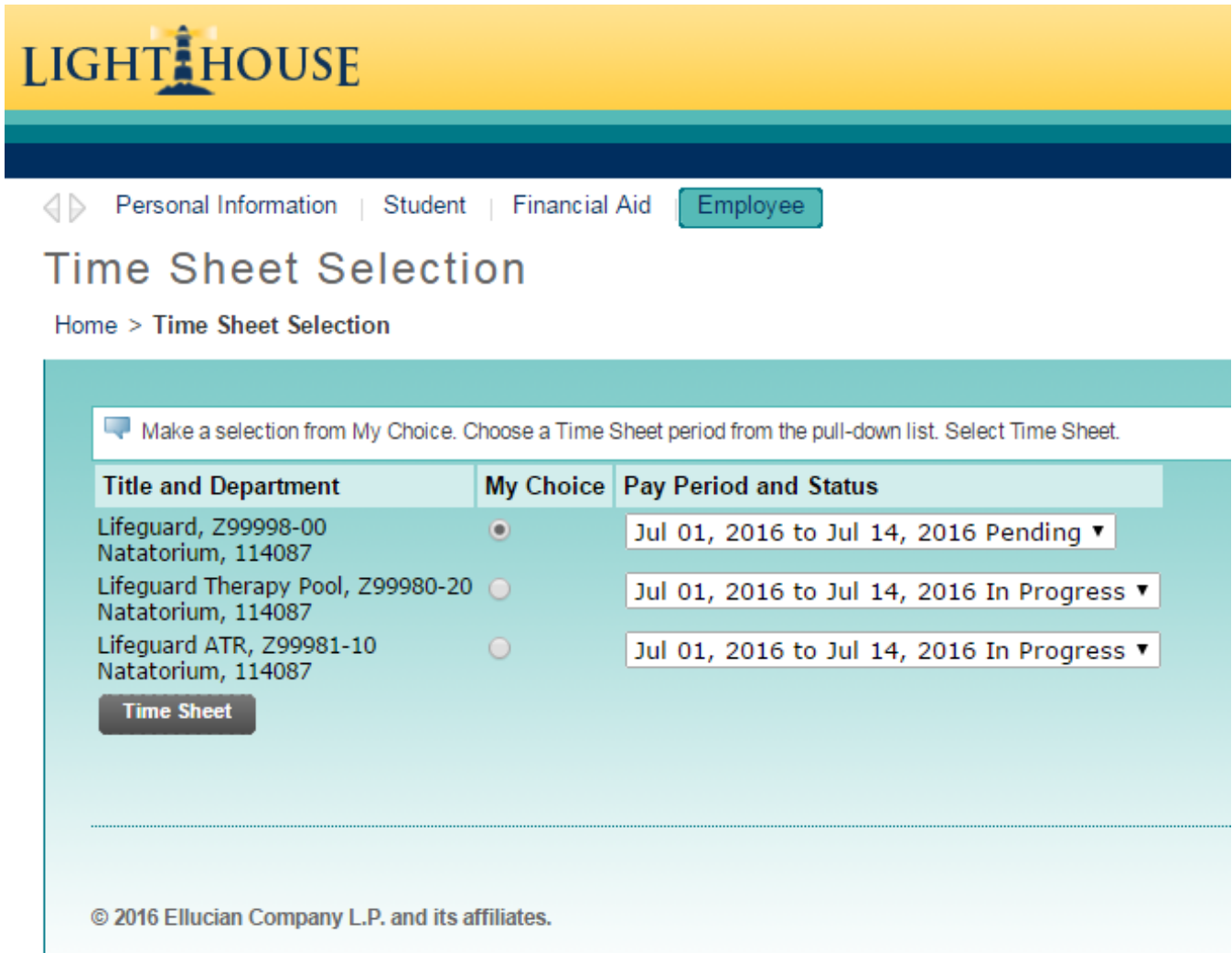

8. Click the "Time Sheet" button:

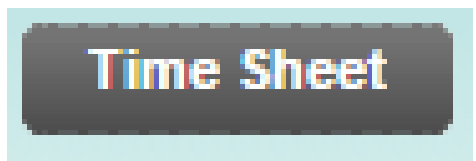

9. Click the "Enter Hours" link under a day/date:

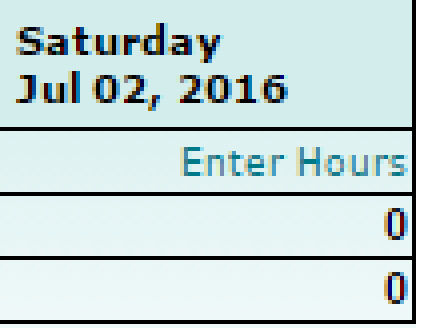

10. Type in the time you **started** working that day/date in the "Time In" column:

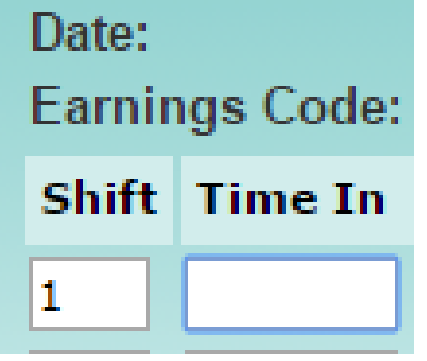

11. Select "AM" or "PM" from the drop-down menu:

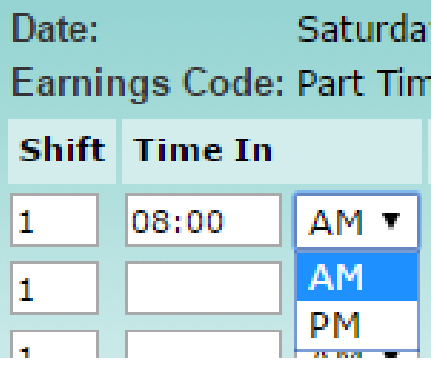

## STUDENT-EMPLOYMENT WEB TIME ENTRY INSTRUCTION

12. Type in the time you **stopped** working that day/date in the "Time Out" column:

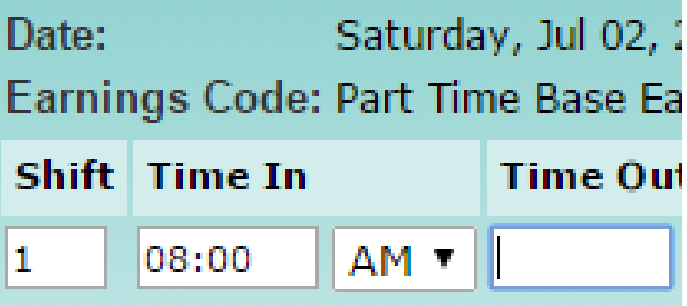

13. Select "AM" or "PM" from the drop-down menu:

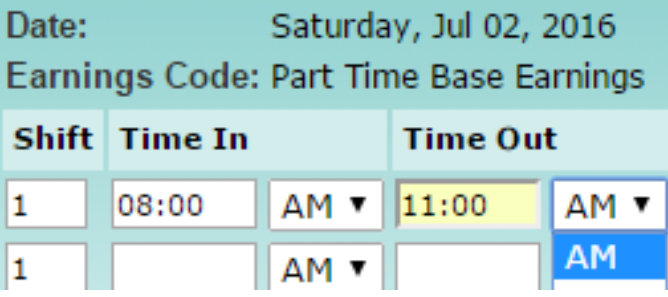

*Please note that you may only enter time in 15 minutes intervals.*

*Please remember to enter 'Time In' and 'Time Out' for any lunch breaks.*

14. Click the "Save" button:

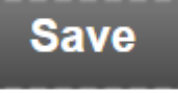

15. Click the "Time Sheet" button:

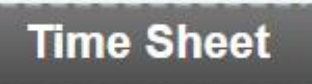

- 16. Repeat steps 11 through 17 for each day/date that you worked in the payment period in question
- 17. Review all the hours you've entered for the payment period in question
- 18. If you are satisfied that you've entered your hours correctly then click the "Submit for Approval" button

**Submit for Approval** 

*Please note that you can't access a time sheet once you've submitted it for approval. You would need to contact your time sheet approver (i.e. supervisor) and ask them to return your time sheet to you in order to make any corrections after submission.*